# Etude statistique à une variable

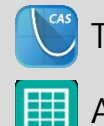

TI-Nspire™ CX II-T CAS

Application Tableur & listes

Application Données et Statistiques

### **Situation problème Fiche méthode**

## Page d'application Tableur & listes

La TI-Nspire CX II-T CAS dispose d'une application Tableur & listes puissante, capable d'intégrer toutes les commandes formelles de l'environnement et de communiquer avec l'ensemble des applications disponibles.

### **Saisie des données**

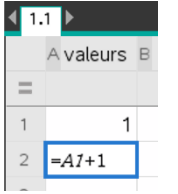

Les données peuvent être saisies classiquement par récurrence ou à l'aide des commandes remplir, ou bien encore à l'aide de commande comme seq.

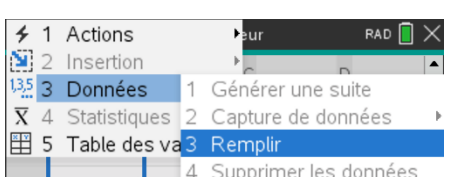

Les données peuvent également être importées si elles ont déjà été définies dans une liste, par exemple, dans une application calculs et en saisissant directement le nom de la liste dans la barre de  ${29,2,6,17,8,15,26,28,1,5,1,14,14,1,17}$ saisie.

#### valeurs:=seq $(x,x,1,15)$  $\overline{A}$

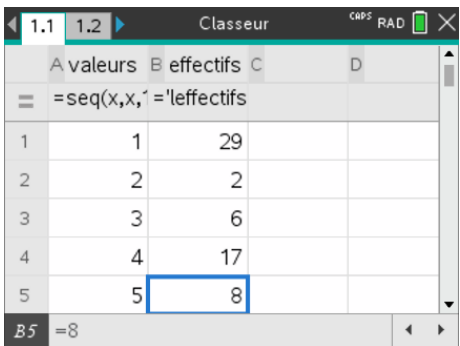

#### effectifs:='leffectifs  $\boldsymbol{B}$

## **Calculs des indicateurs statistiques**

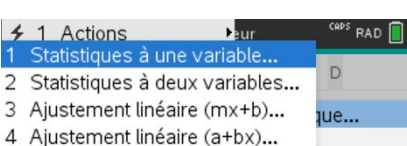

 $left(0,30,15\right)$ 

Une fois dans la cellule où l'on veut calculer nos indicateurs, on appuie sur MENU|Statistiques|Statistiques à une variable…|1 liste et on complète les informations avec les noms de colonne saisis

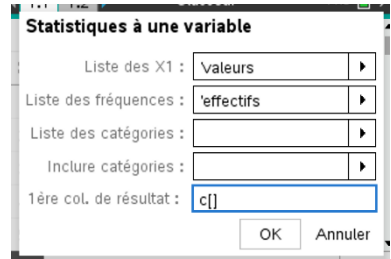

### **Représentation graphique**

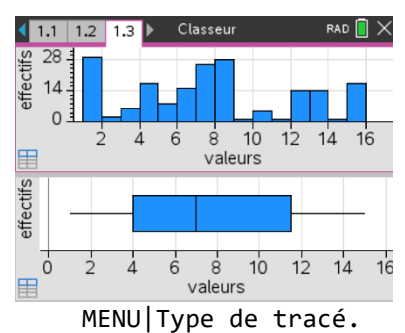

Dans une application Données et Statistiques, on peut représenter de différentes façon notre série statistique (diagramme en bâtons ou boite à moustache). Pour cela, il faut faire un clic droit pour faire apparaitre la commande Ajouter une variable avec liste récapitulative. La représentation est changée dans

# 1 Ajouter une variable

Ajouter une variable X avec liste récapit...

### Résumé graphique

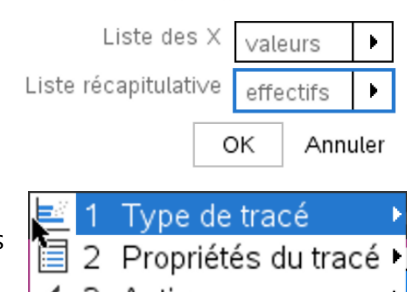

Ce document est mis à disposition sous licence Creative Commons

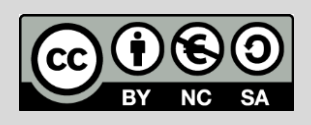

<http://creativecommons.org/licenses/by-nc-sa/2.0/fr/> **© Texas Instruments 2022 / Photocopie autorisée**

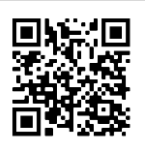